# 「ポタロウ」保護者向け操作マニュアル

### 1.はじめに

駿河台大学では、2021 年度から保護者の皆様への新たな情報提供サービスとして、学生向けポータ ルサイト「ポタロウ」を利用できるようにしています。

履修状況や成績評価をはじめ、大学からのお知らせやご案内などをご確認いただけます。ご家庭に おかれましても、お子様の学生生活に関しましてアドバイスをしていただきますよう、よろしくお願い申 し上げます。

#### 2.注意事項

- 1 パスワードの管理は、利用者(保護者)の責任の下で行い、ID やパスワードを他人(第三者)に 貸与して本システムを利用させないでください。
- 2 本システムに対して不正な手段でアクセスしないでください。
- 3 30 分以上、『ポタロウ』に対する操作(ページの遷移など)がない場合、自動的にログアウトします。
- 4 メンテナンスや時期により、「アクセスできない」又は「最新の情報でない」場合もございます。

#### 3.動作環境

下記以外の OS とブラウザの組み合わせでは、正常に動作しない可能性があります。

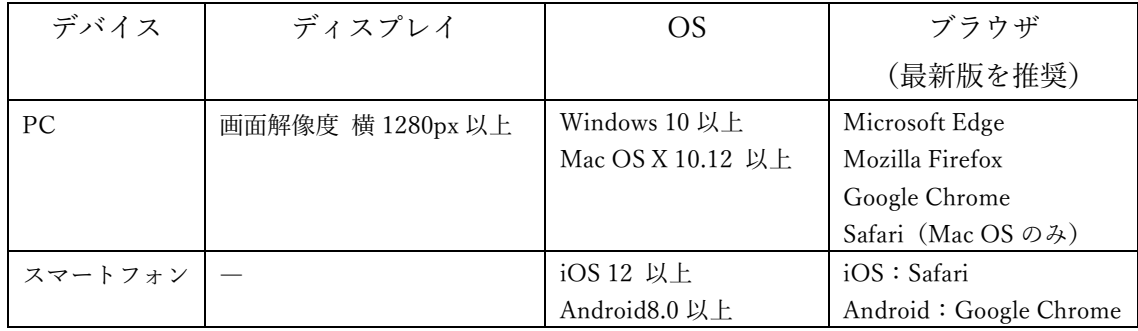

# 4.「ポタロウ」へのログイン手順

## ~PC からアクセスする~

- ① <https://p.surugadai.ac.jp/> にアクセスする。
- ② 本学にて郵送した資料に記載の【ユーザ ID】と【パスワード】を入力し[LOGIN]をクリックする。

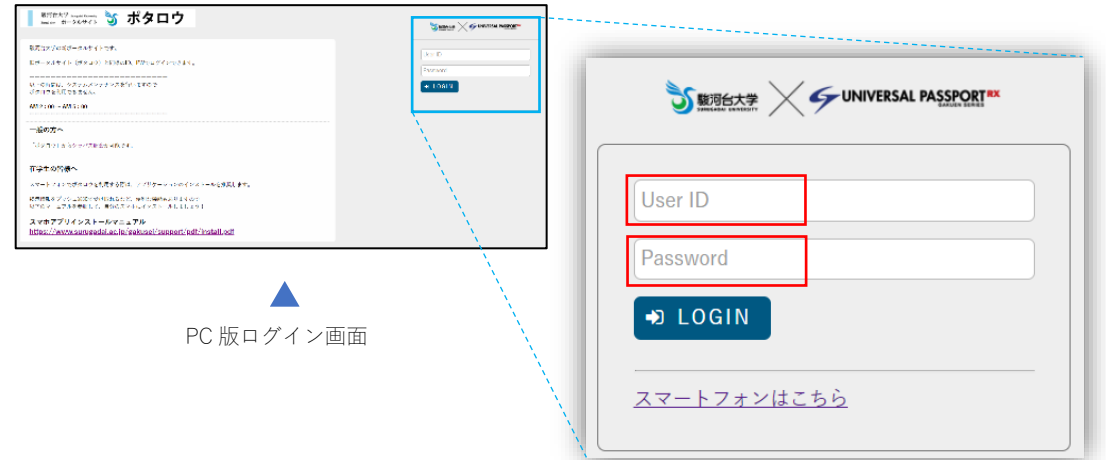

### ~スマートフォンからアクセスする~

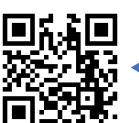

ポタロウ(スマートフォン版)  $OR = -K$ 

- ① 右記の QR コードを読み込む。 読み込めない場合は、<https://p.surugadai.ac.jp/sp> にアクセスする。
- ② 本学にて郵送した資料に記載の【ユーザ ID】と【パスワード】を入力し[LOGIN]をタップする。

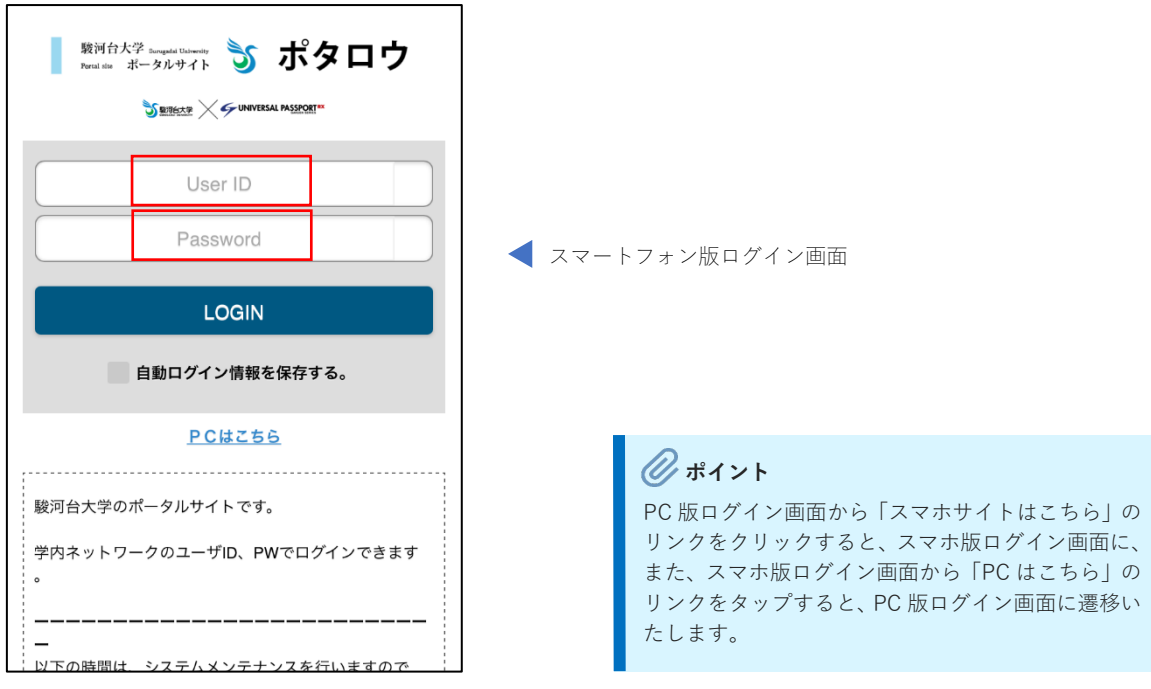

### 5.ポータル画面

ログインするとポータル画面が表示されます。各機能の説明は次ページをご参照ください。

### $\sim$ PC 画面 $\sim$

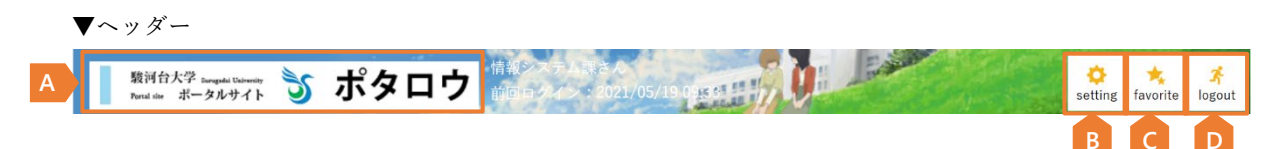

▼ポータル画面

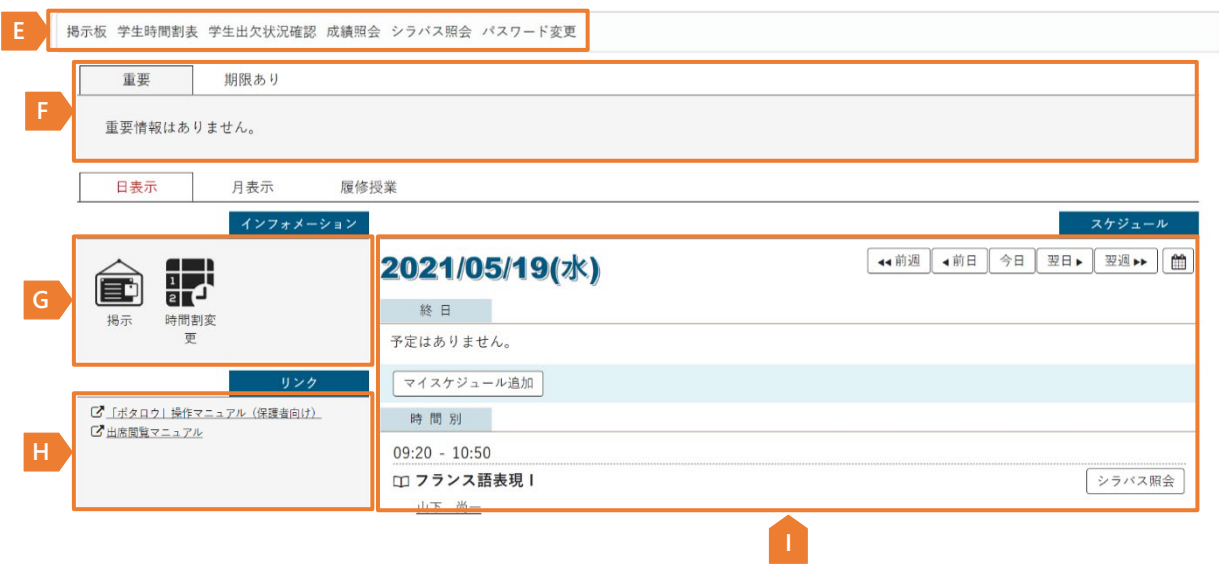

### ~スマートフォン画面~

**E**

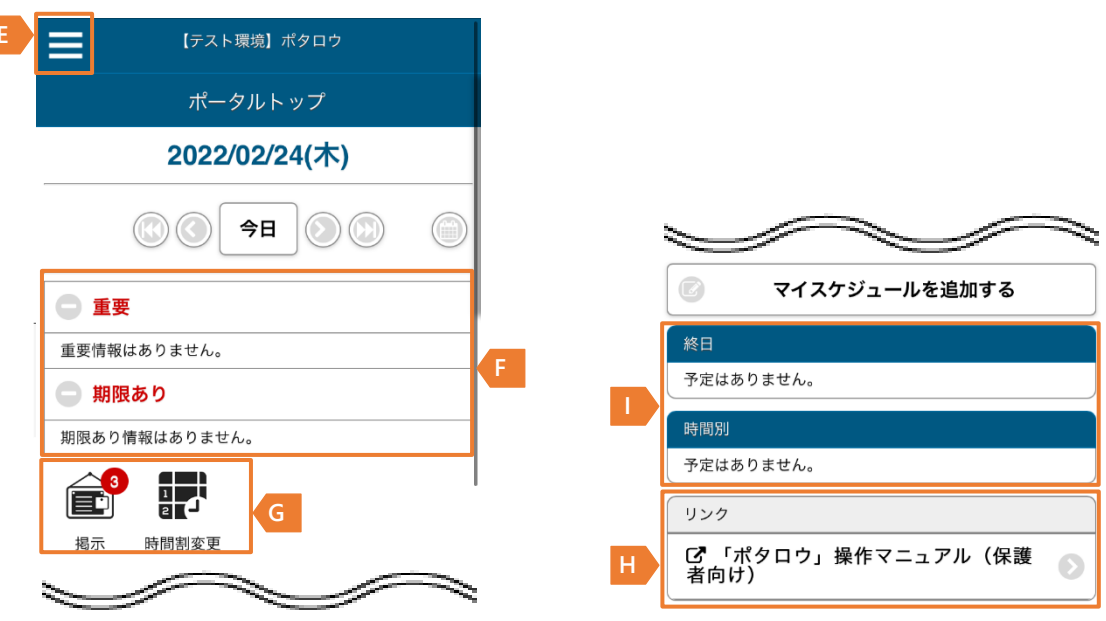

 $\bullet$ 

- **A.** ロゴ \_\_\_\_\_\_\_\_\_\_ [ロゴ] をクリックすると、『ポータル』画面が表示されます。
- **B setting** \_\_\_\_\_\_\_\_ [setting]をクリックすると『個人設定』の画面が表示されます。

**C favorite**\_\_\_\_\_\_\_\_ [favorite]をクリックすると『個人設定』機能の"お気に入り機能設定"で設定された メニューがメインメニューの下に追加されます。

- **D logout \_\_\_\_\_\_\_\_\_** [logout]をクリックするとポタロウからログアウトします。
- **E メインメニュー**

各機能をクリックするとそれぞれの機能を使用することができます。スマートフォン版は = をタップすると メニューが表示されます。2023 年 3 月時点で利用できる機能は以下となります。

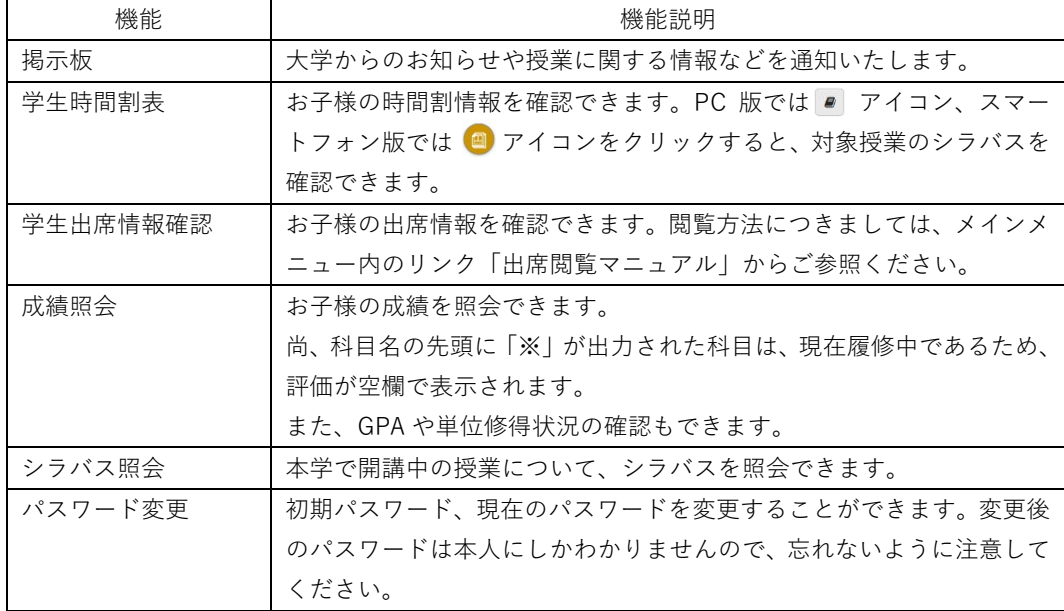

#### **F 学修支援エリア**

重要な掲示や申込期限が設定されている掲示や回答期限のあるアンケートなどが表示されます。

### **G インフォメーションエリア**

掲示や時間割変更などの機能から構成されており、各アイコンをクリックするとそれぞれの機能を使用するこ とができます。また各アイコンの右上に表示されている数字は未読件数を表しています。

### **H.** リンクエリア

あらかじめ登録された推奨リンクや個人設定で登録したリンクが表示されます。

#### **I スケジュールエリア**

お子様の授業の時間割情報などのスケジュールが表示されます。PC では、インフォメーションエリア上部のタ ブを切り替えることで、「日表示」「月表示」「履修授業」の3パターンから選択して表示できます。

#### **注 意**

『ポタロウ』確認後、PC 版は「logout」…D をクリック、スマホ版は「メインメニュー」…E 最下部の「ロ グアウト」をタップしてシステムを終了してください。

### 6.本件に関するお問い合わせについて

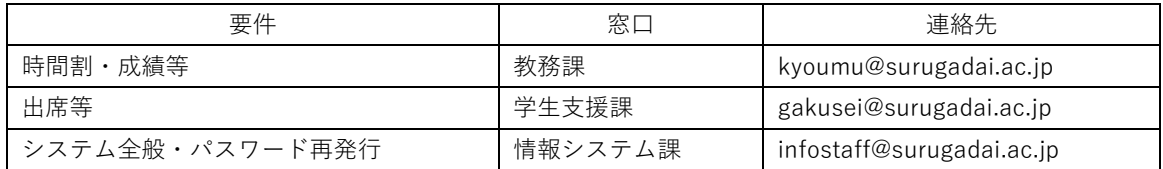